# **How to embed external artefacts**

You can embed a wide variety of items into Mahara pages. Some however, are not supported such as:

- Twitter
- Folder views in Google Drive
- Personal work on various other platforms

To embed these items, you need to create an html page and then embed your content (e.g. Twitter feed) on that page. If you are a Mahara administrator, you need to ensure that the location of these pages is added to your "Allowed iframe sources".

#### **Twitter**

Twitter has recently increased security which has made embedding more difficult. To embed your twitter timeline, you need to:

#### *Create an html file.*

- Open NotePad.
- Copy this code and paste it into NotePad
	- o <html><body> replace this text with Twitter feed code</body></html>

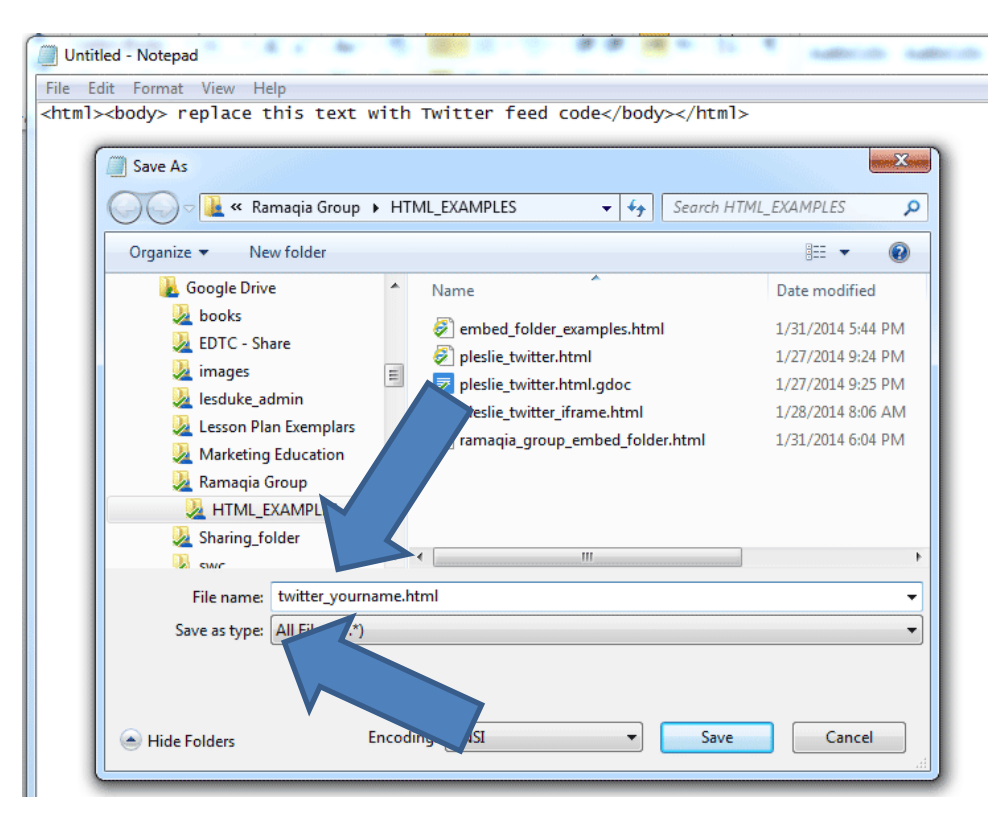

Save the file. **\*\*Under "Save as Type", select "All Files"**

 Call the file "twitter\_yourname.html". DO NOT forget to add **.html** to the file name. Leave NotePad open. You will come back to this.

*Twitter*

Go to your Twitter home page and click on settings

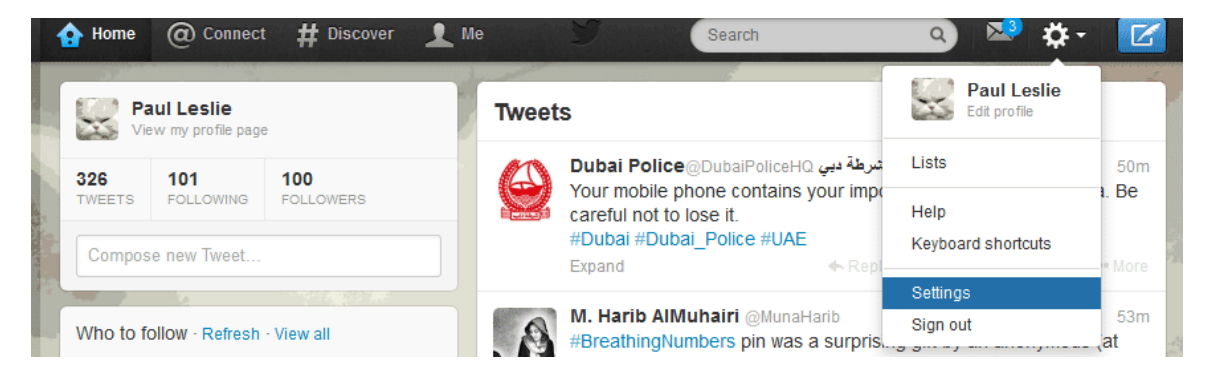

Next, click on Widgets and then select "Create New".

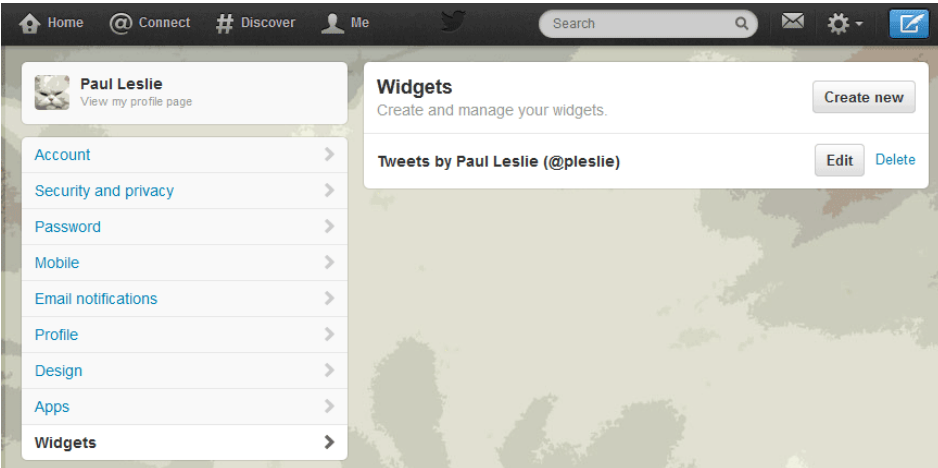

Use the default settings and click on "Create Widget".

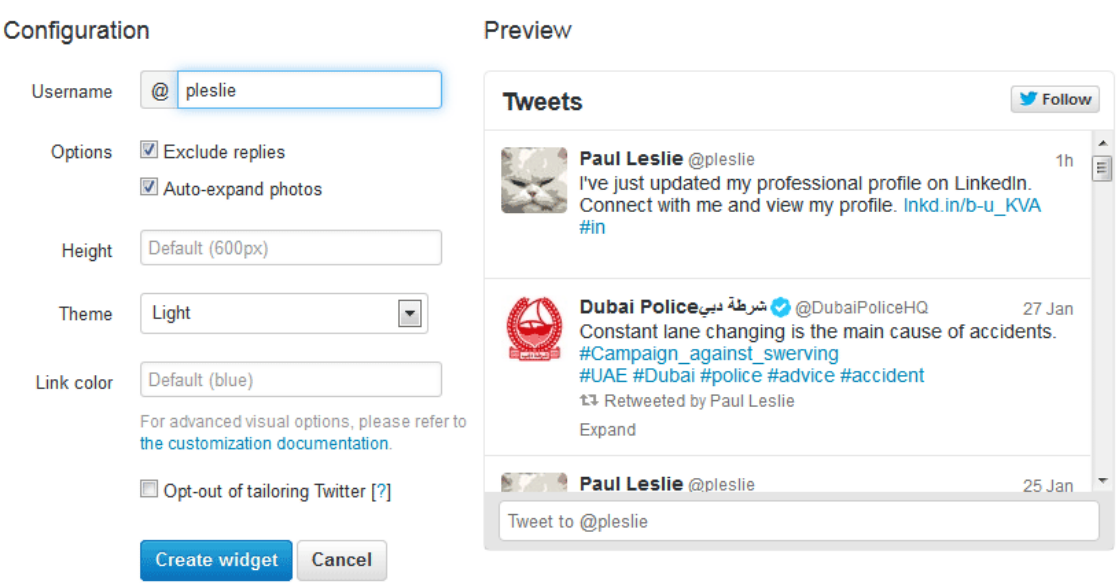

You will see the code. Copy the code.

the educational decumentation.

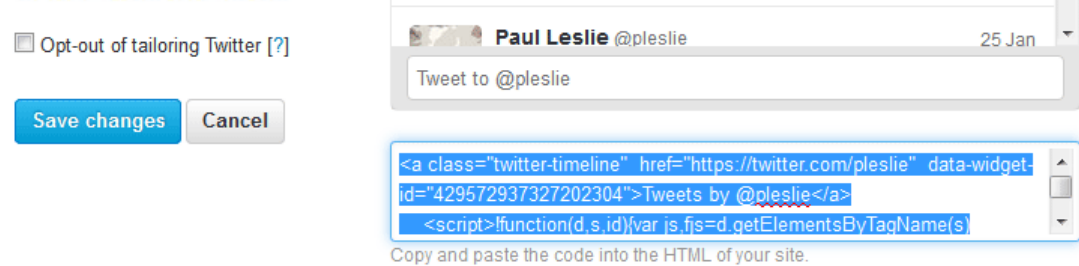

 Go back to the NotePad window and paste the code, replacing the text that says, "*replace this text…".*

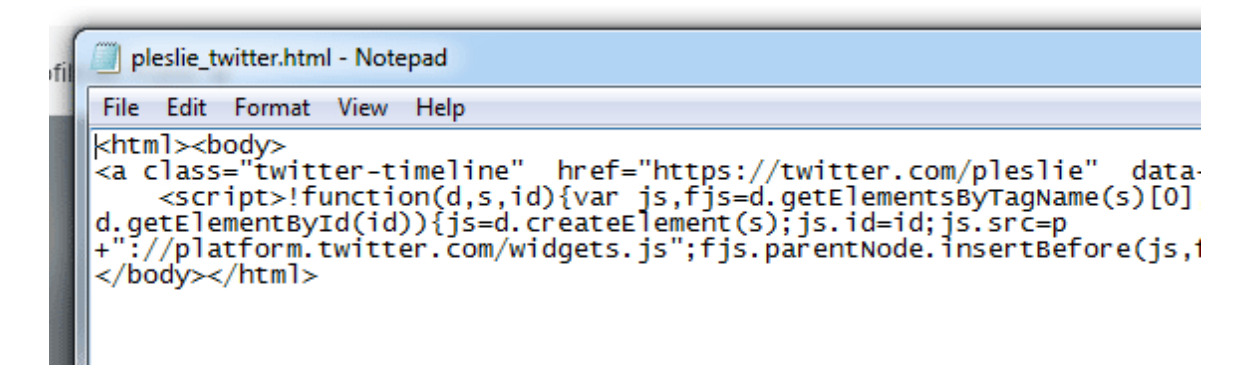

• Save the file. You can test it by simply opening it by double clicking. It should open in a browser and display your feed. If it does not, you have made a mistake. Check your work.

*Where to save your file*

Your administrator will tell you where to save your file. It needs to be added to the server in order to provide an *absolute link.*

 Administrators, you need to create a shared folder and then upload user files. You should provide a URL via a secure method to avoid harmful file injections by spammers or hackers.

Sharjah folks can find further details about the folder from me.

### *Mahara*

Once your file has been uploaded, you need to add an External Media block to your Mahara page.

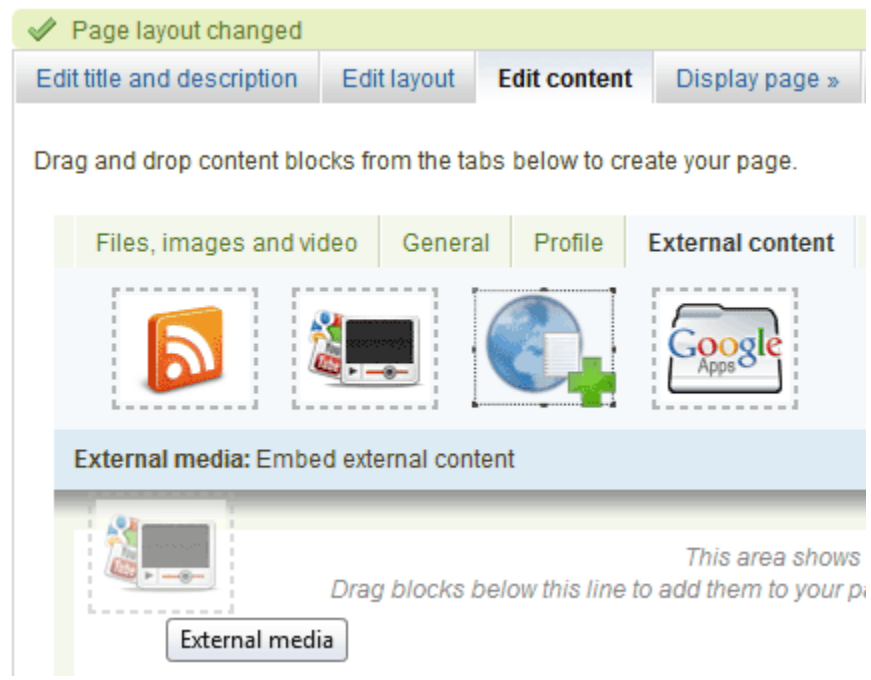

• In the ""URL or Embed Code" section in the block edit window you need to add the following code:

<iframe src="http://eportfolio.cisweb.hct.ac.ae/embedpages/*yourpage name.html*" height="500" frameborder="0" scrolling="no">

You can also edit the block name and other settings.

## **Twitter: Configure**

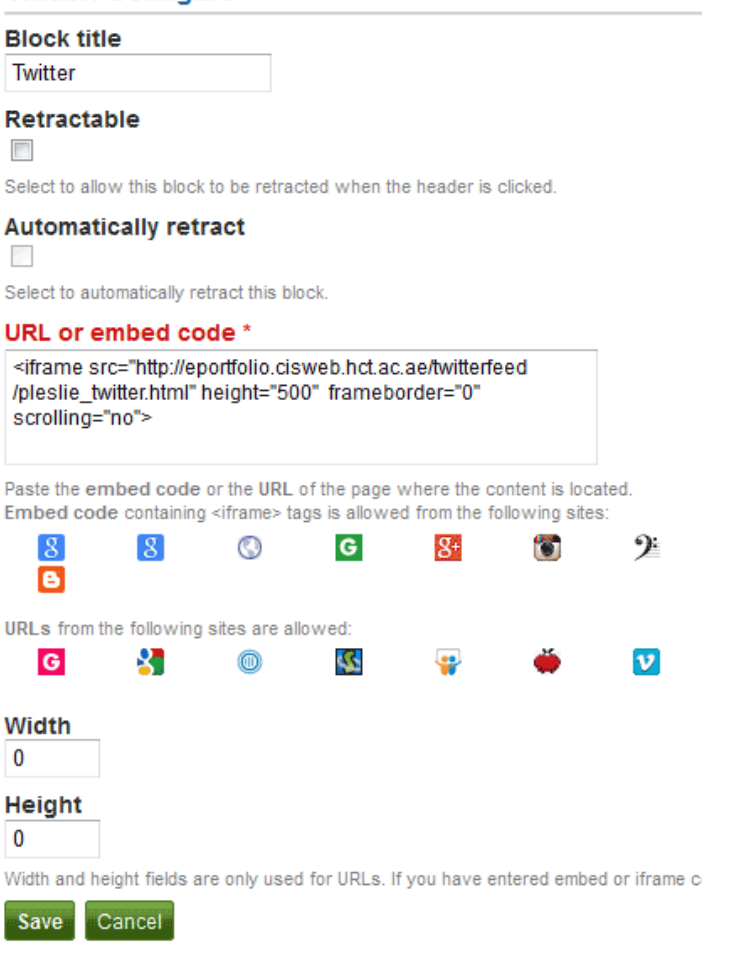

Once your page has been loaded by me, you will see your Twitter feed.